## ~ 欠席届登録方法~

1こちらのURLまたはQRコードから、会員専用インターネットサービスサイトへ進む

https://www5.e-atoms.jp/DSPWebUser/Account/LogIn

20グイン後、練習日振替を選択

③【振替•欠席受付】を選択

4クラス下の【練習日振替】をクリックし、【欠席届】に変更する

## **様 ログアウト** ATOMS<sub>V</sub> 振替元選択 振替元選択 ドゥ・スポーツプラザ南砂町  $\circ$ 練習日振替メニュー 振替元を指定してください。 振替元を指定してください。 パスワード変更  $\bullet$ メニューを選択してください。 会員情報修正  $\bullet$ 振替元 振替元 振替·欠席受付 クラス メール受信設定  $\bullet$ クラス 届出状況確認  $\odot$ L2コース 17時30分~火  $\circ$ L2コース 17時30分~火  $\circ$ アンケート  $\bullet$ 振替残 0回 内持越 0回 振替残 0回 内 持越 0回  $\bullet$ 練習日振替 練習日振替 欠席届 レッスン予約  $\bullet$ 2021年08日10日 振麸尿溶み

## 6内容を確認し、間違いが無ければ【確定】をクリック

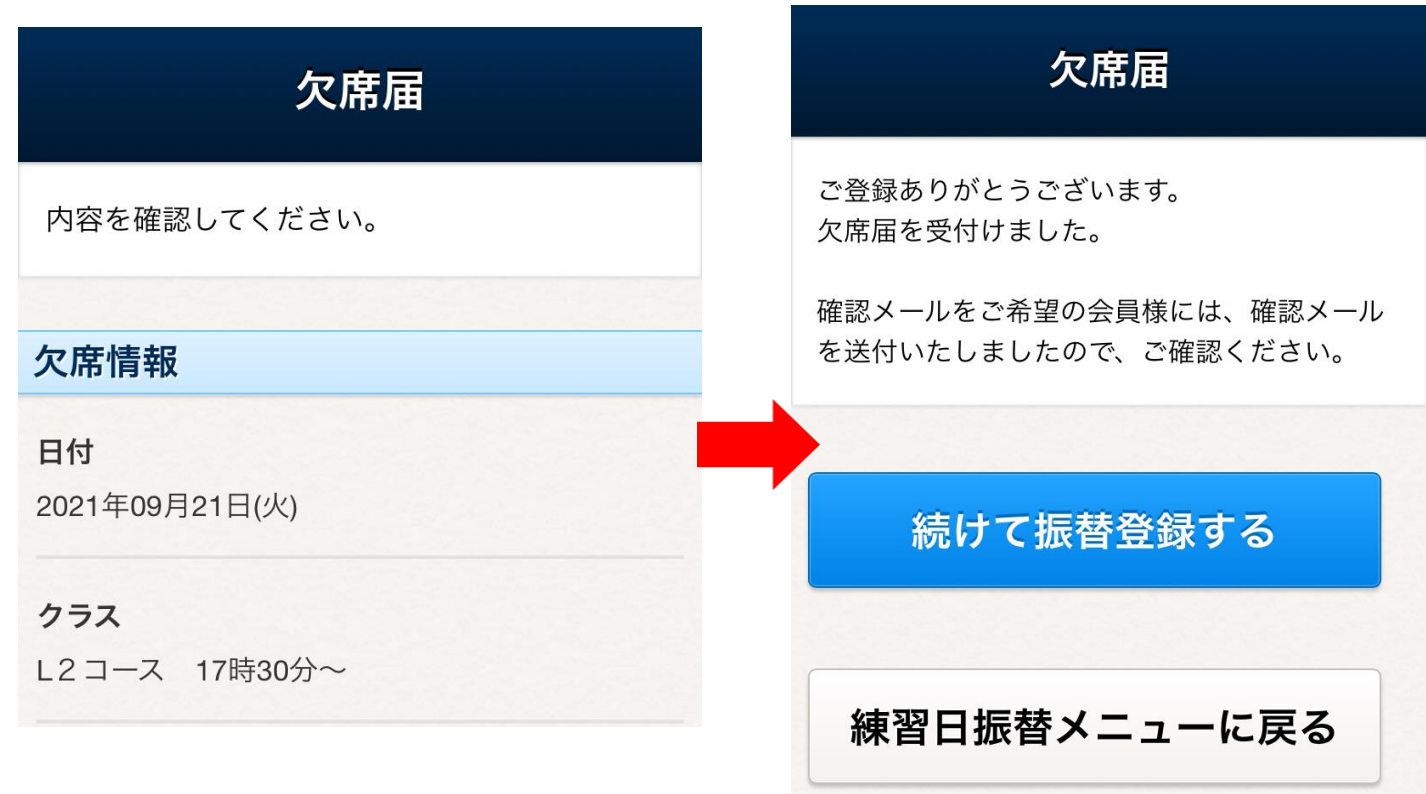

(7)以上で欠席届の登録が完了します。 欠席のキャンセルは【届出状況確認】から、 欠席分の振替は【振替•欠席受付】からご登録いただけます。

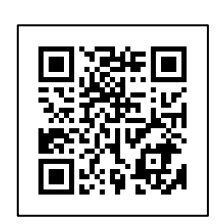

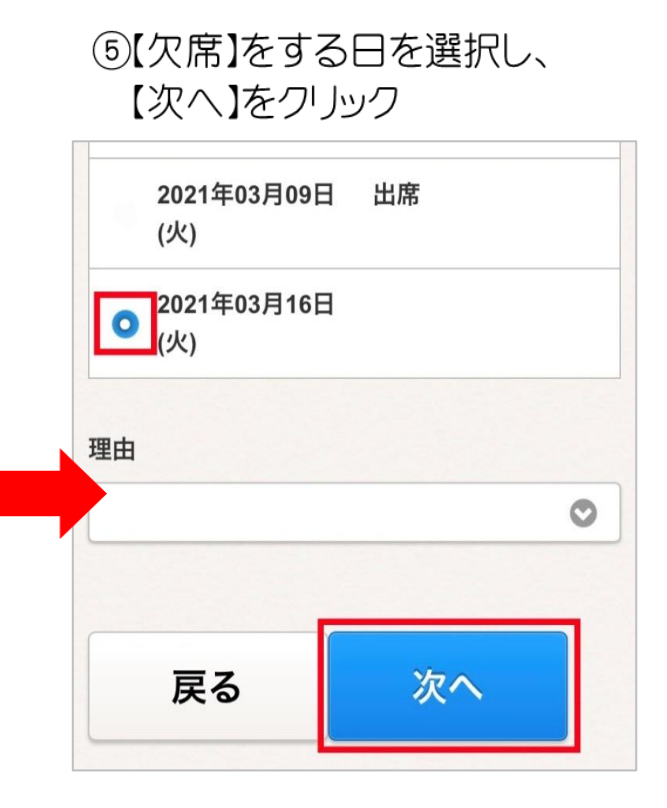

欠席のキャンセルは【届出状況確認】から、 欠席分の振替は【振替・欠席受付】からご登録いただけ

⑦以上で欠席届の登録が完了します。 ます。

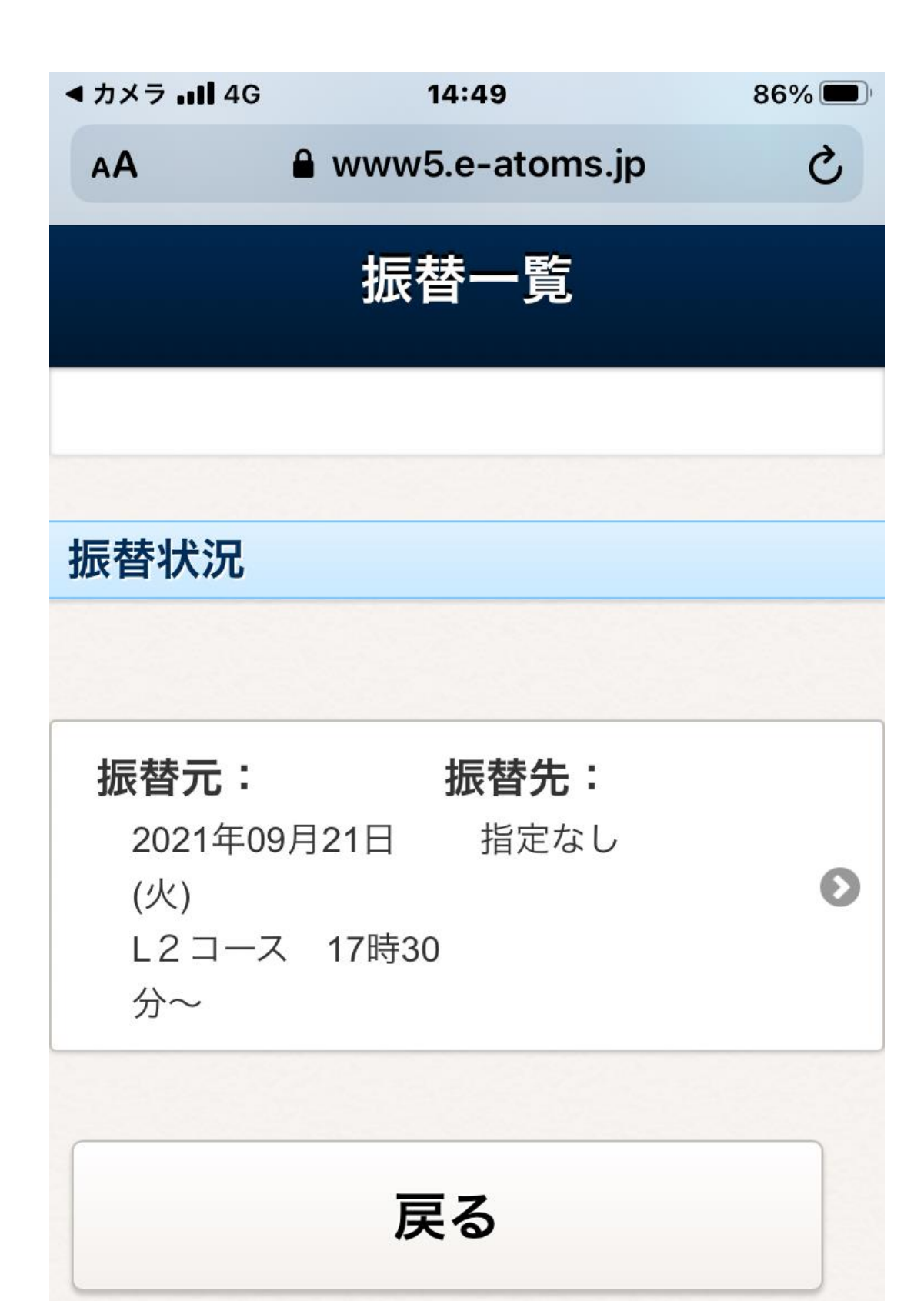

a www5.e-atoms.jp 届出情報 欠席届出日 2021年09月17日(金) 欠席情報 日付 2021年09月21日(火) クラス L2コース 17時30分~ 内容を キャン 戻る 変更す セルす る る **AIOMS V** インターネットサービス 利用申請

14:49

▲ カメラ ...Il 4G

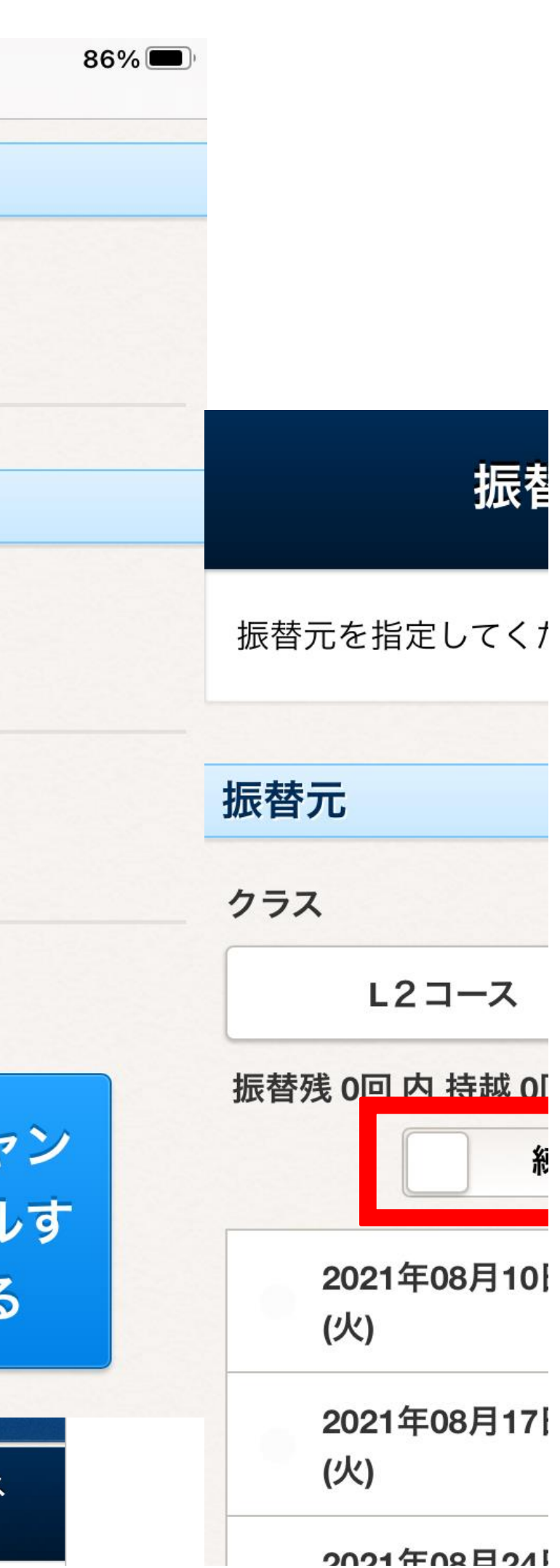

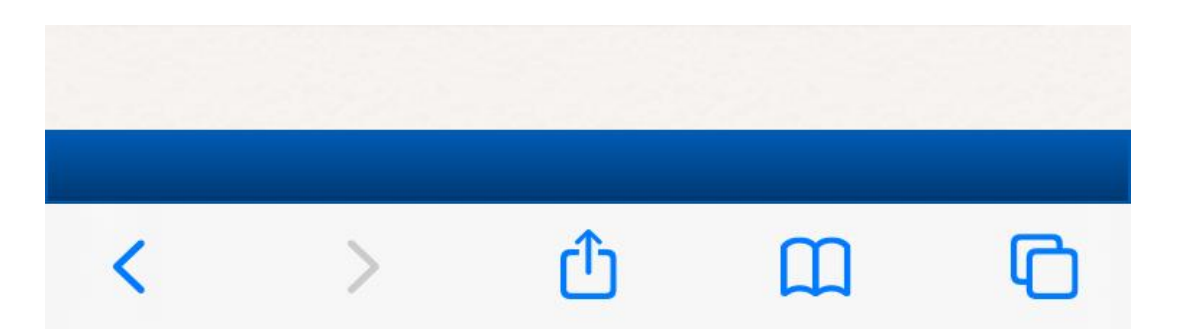

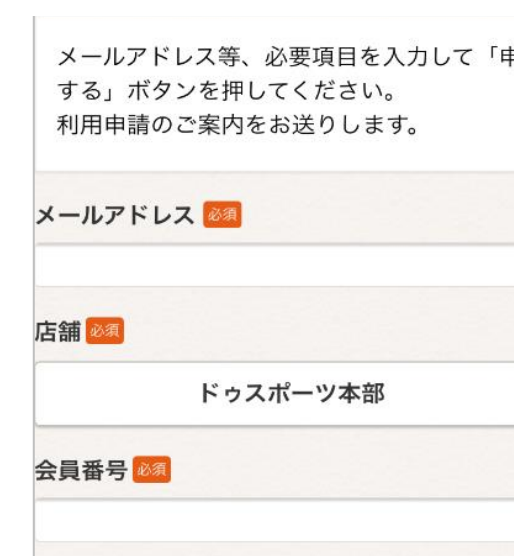

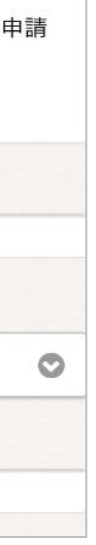

a s

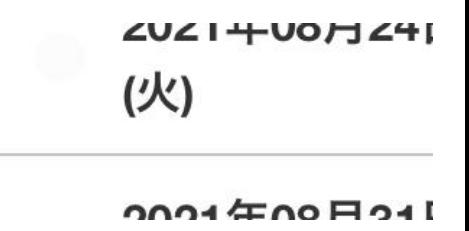